**IRIS-Net Application Note 1** 

## **Using multiple UCC-1 in an IRIS project**

If you need more than 100 remote amplifiers in an IRIS-Net project, the connection of the amplifiers over a single UCC-1 to the PC is not possible. If no PCI-CAN interface is available for connecting the amplifiers to the PC, more than one UCC-1 must be used at the same time. IRIS needs a constant allocation between the UCC-1 attached over USB to the PC and the amplifiers attached to the UCC-1. However Microsoft Windows assigns a random "USB identifier" to a USB devices when connecting it to the PC (or restarting the PC). Because of this random USB identifiers IRIS cannot make firm allocations of amplifiers to UCC-1. This application note describes the assignment of constant USB identifiers to several UCC-1.

- 1. You need the [PCAN-USB SetDevice Tool](http://peak-system.com/files/usb_devicenr.zip) from PEAK System. You can find it on the website [www.peak-system.com](http://www.peak-system.com/)
- 2. Extract the downloaded file and copy the two files **pcan\_usb.dll** and **setdevicenr.exe** into the directory **\IRIS\Driver\PEAKCAN**
- 3. Disconnect the UCC-1 from your PC and quit IRIS.
- 4. Start the Registry Editor via **Start** | **Run** | **regedit**

## **Important Note!**

**It is STRONGLY recommended to backup your registry before making any changes! This can be done by selecting** Export **in the** File Menu **of the Registry Editor, select** All **in the** Export Range **and save the file to a folder directory or CD-ROM.** 

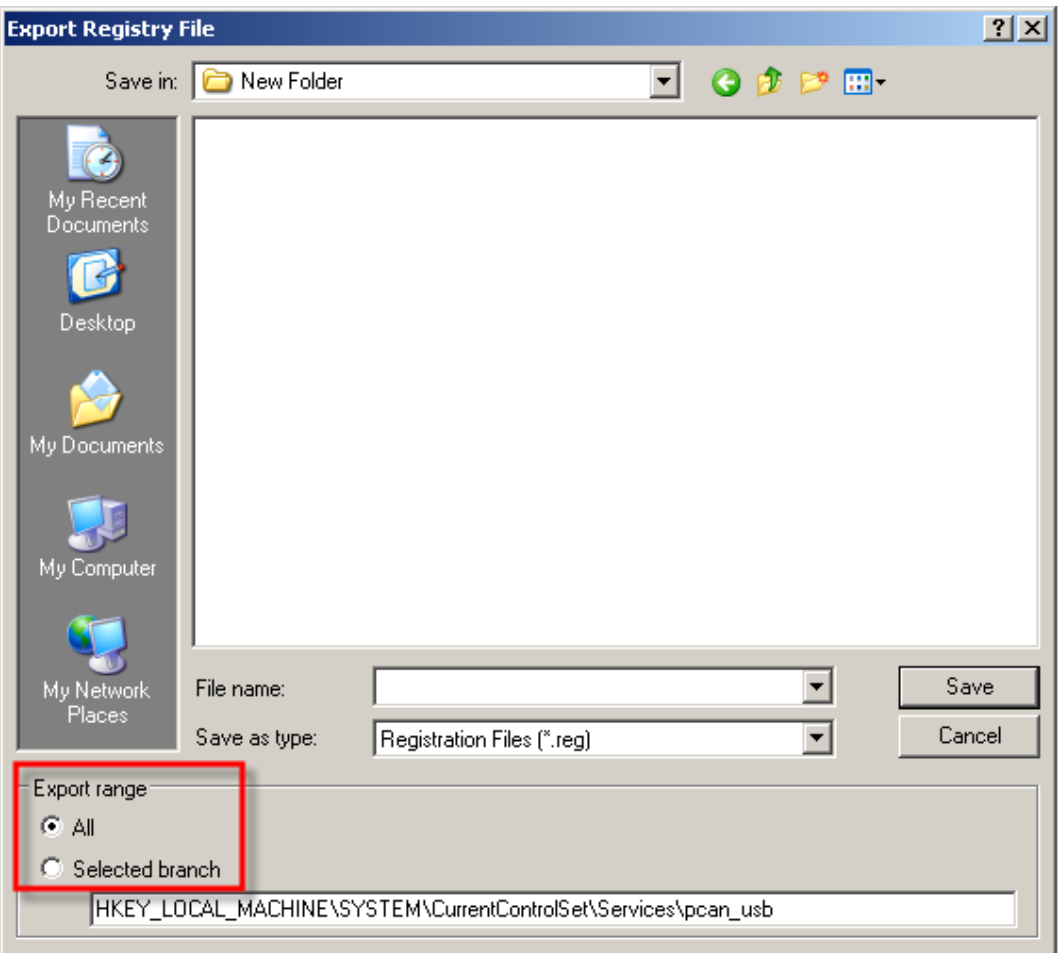

5. In the Registry Editor open the key **HKEY\_LOCAL\_MACHINE\SYSTEM\CurrentControlSet\Services\pcan\_usb** in the left frame.

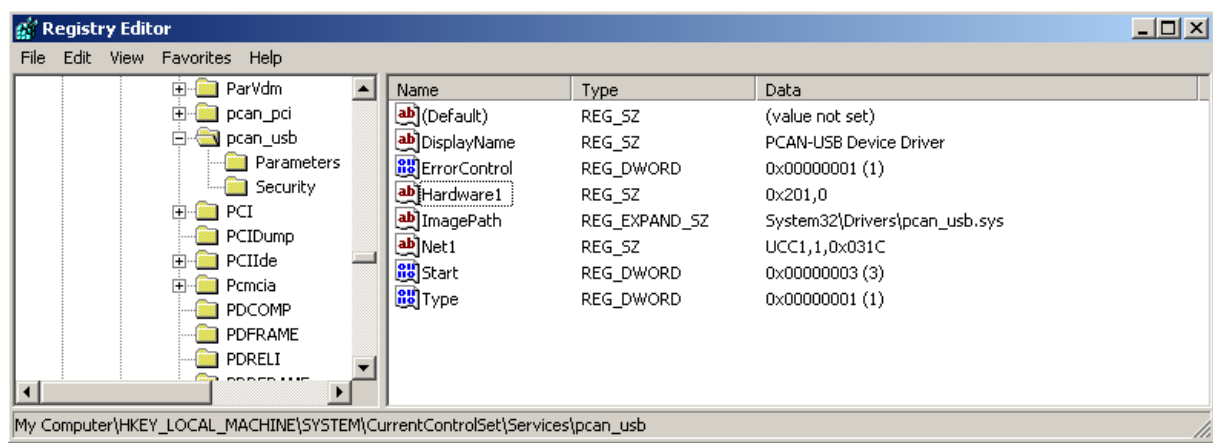

- 6. Right-click on the **Hardware1** entry to open the context menu.
- 7. Click on **Delete** in the context menu.

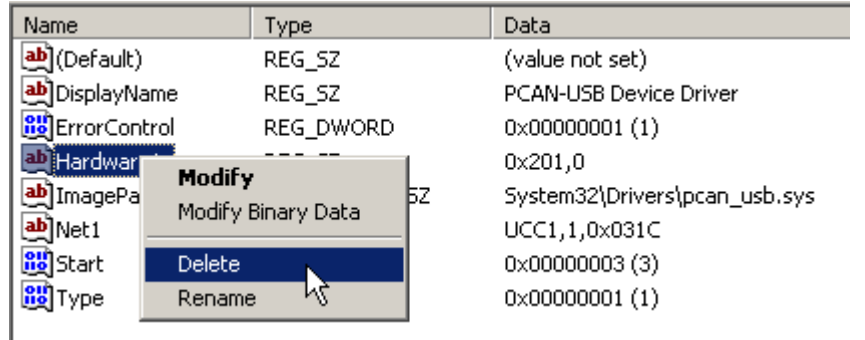

- 8. Answer the "Are you sure?" inquiry, with Yes.
- 9. Exit the Registry Editor.
- 10. Open the directory **\WINDOWS\inf** (Windows XP) on your hard disk. If you are using Windows 2000/NT open the directory **\WINDOWS\system** respectively **\WINNT\system**

If the directory is not shown by Windows Explorer, select the **Folder Options** entry in the Windows Explorer **Tools Menu**. Select the **View** tab to get the **Advanced Settings list**. Locate **Hidden Files and Folders** and change the selection to **Show hidden files and folders.** Click **OK** and continue to Step 11.

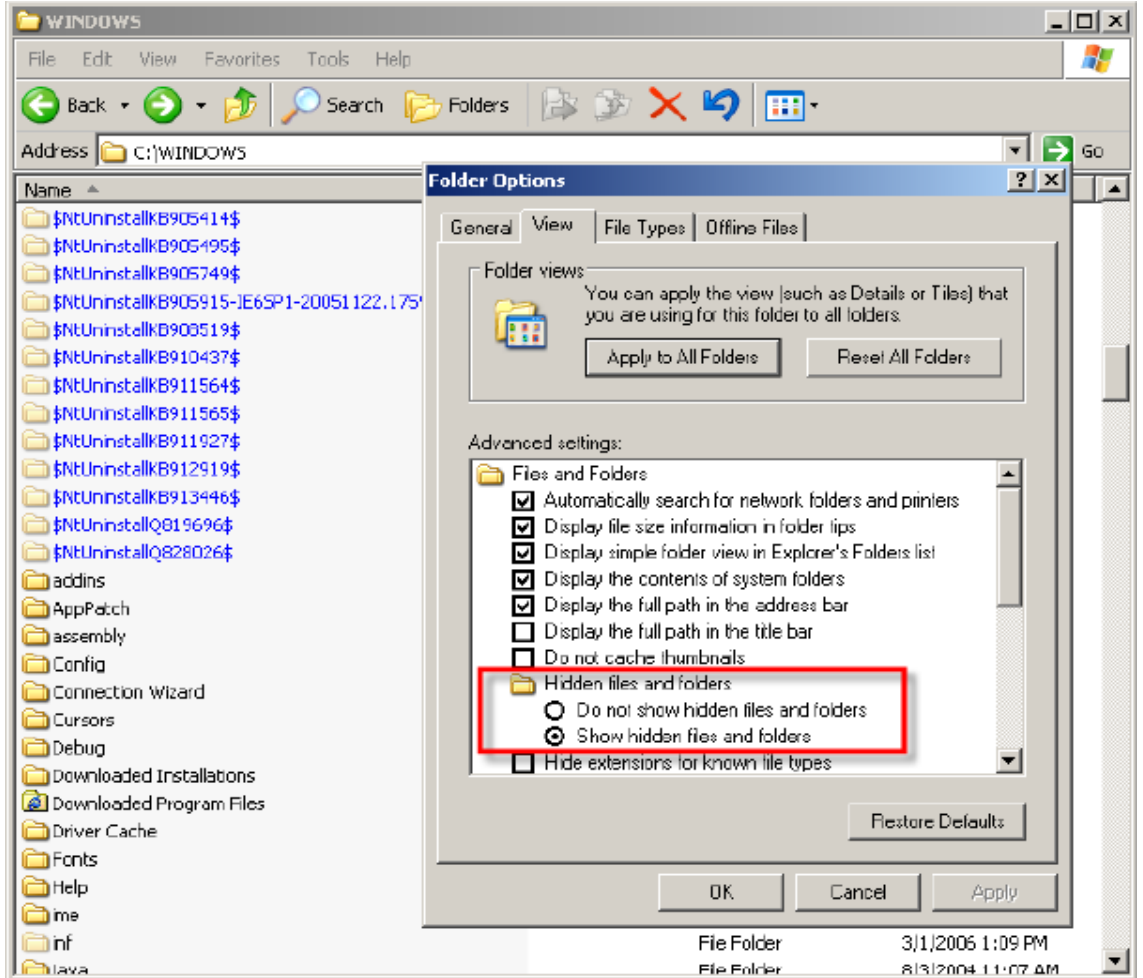

11. Press **F3** to open the Windows Search Utility and search for a file that contains the string **Hardware1** with a **.inf** extension.

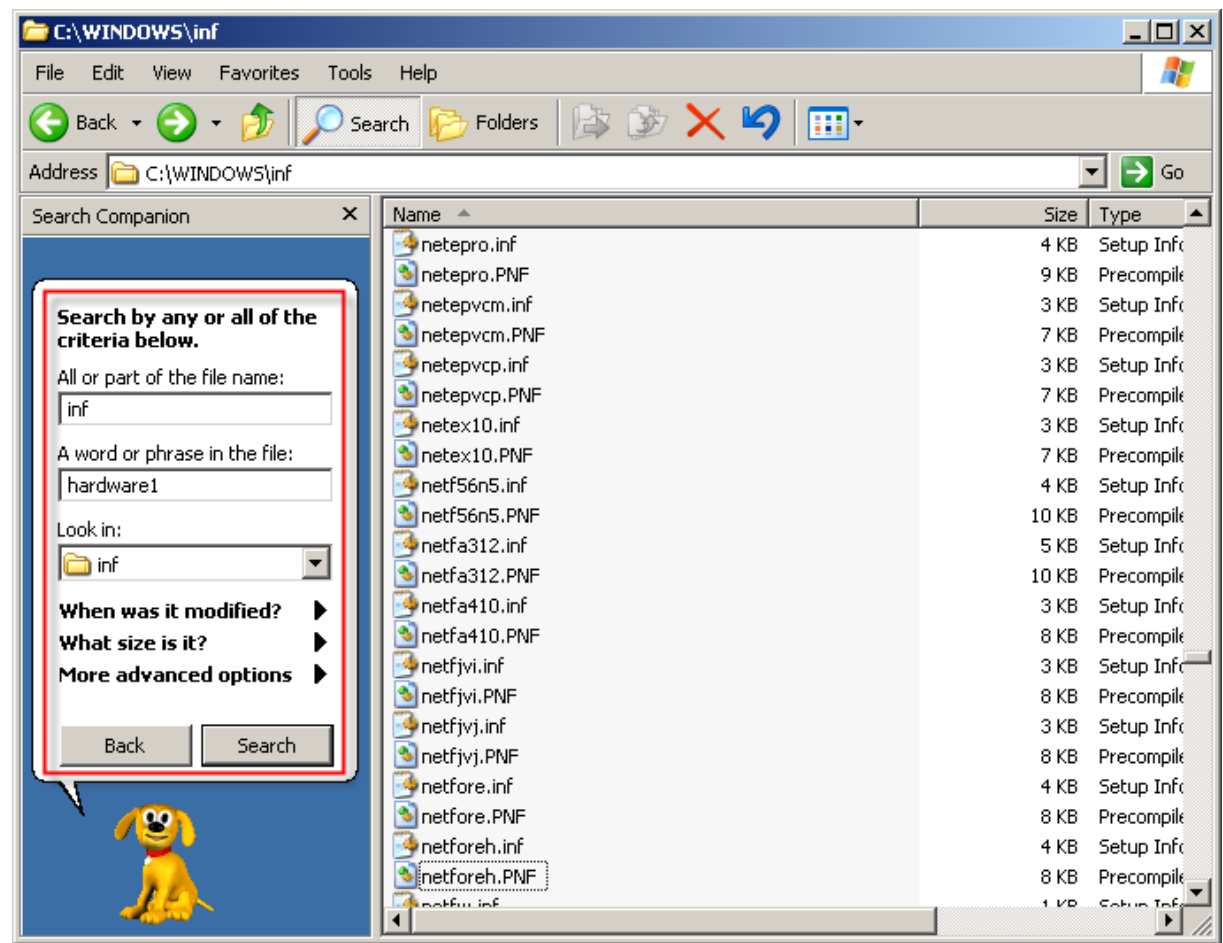

- 12. Open the located file **oem??.inf** (**??** is a random number Windows has assigned) using a text editor (e.g. Notepad, do not use a word processor like Microsoft Word).
- 13. Look for all lines in the file **oem??.inf**, which contain the string **hardware1**.

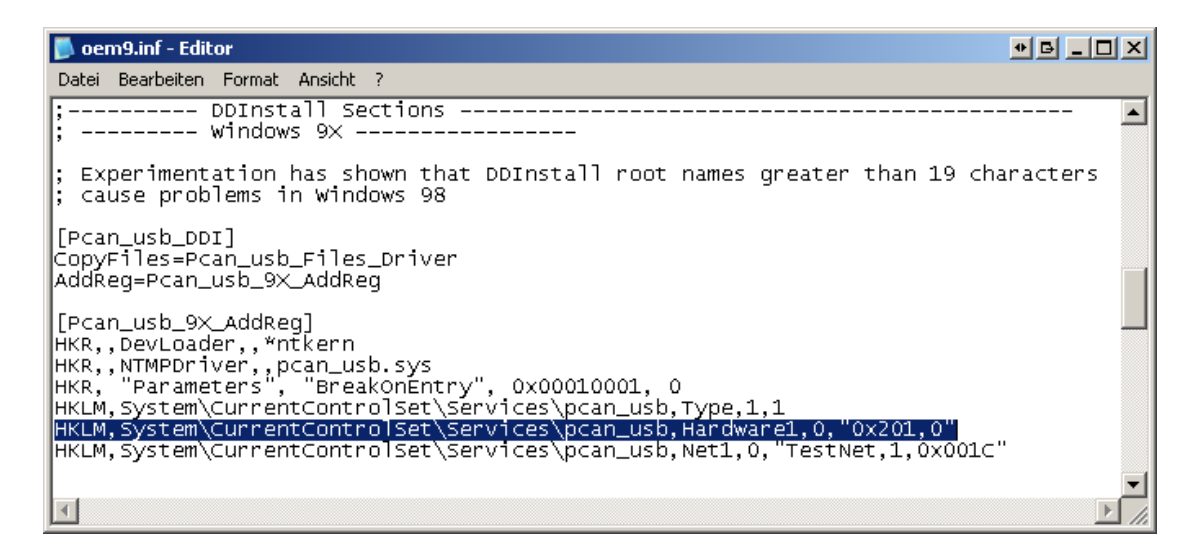

14. Delete all located lines and save the file.

- 15. Open the directory **\IRIS\Driver\PEAKCAN** on your hard disk.
- 16. Open the file **Pcan\_usb.inf** using a text editor.
- 17. Look for all lines in the file **Pcan\_usb.inf**, which contain the string **hardware1**.
- 18. Delete all located lines and save the file. Close the text editor.
- 19. Connect one UCC-1 to your PC.
- 20. Go to the directory **\IRIS\Driver\PEAKCAN** and start the **setdevicenr.exe**  file extracted in step 2.

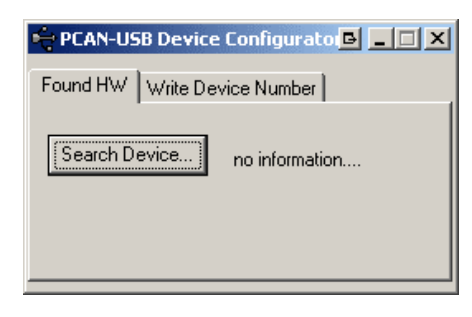

21. Click on the **Search Device…** button. The tool finds the connected UCC-1.

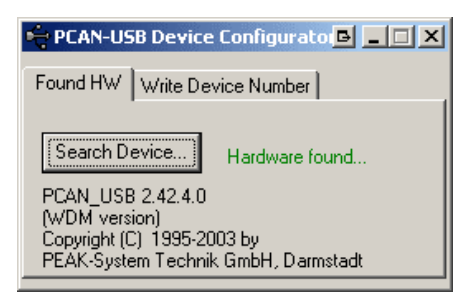

22. Select the **Write Device Number** tab.

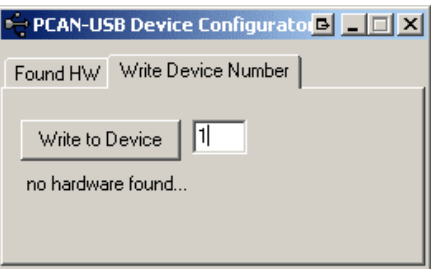

23. Type **1** in the input field and click on the button **Write to Device.** Thereby the constant Device Number 1 is assigned to the UCC-1.

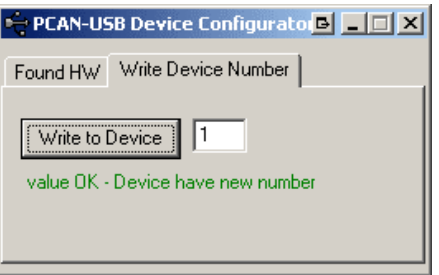

- 24. Disconnect the UCC-1 from your PC and close the tool.
- 25. Mark the UCC-1 with the assigned number, in order to be able to identify it later.

Repeat steps 19 till 25 for all UCC-1 to be used in the IRIS project. Assign ascending Device Numbers in step 23.

26. Connect all UCC-1s to your PC.

27. Start the program **netcfg32.exe** in the directory **\IRIS\USB Driver\**

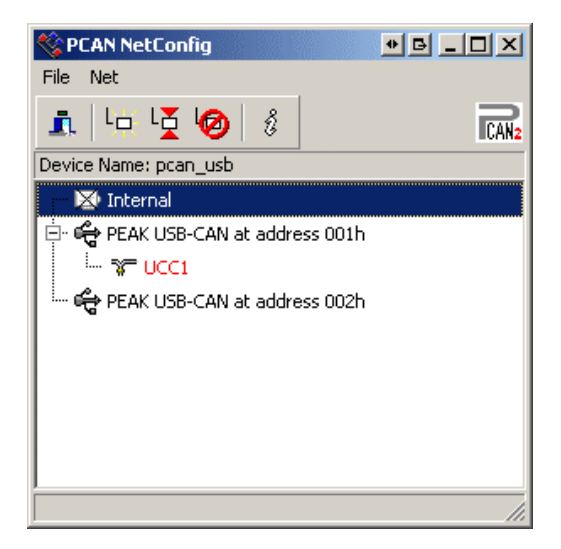

- 28. Click on (with the right mouse button) the additional UCC-1 with Device Number 2 (002h). The context menu of the UCC-1 appears.
- 29. Select the entry **New Net…** in the context menu in order to assign a net to the UCC-1.

The window **Net properties** appears.

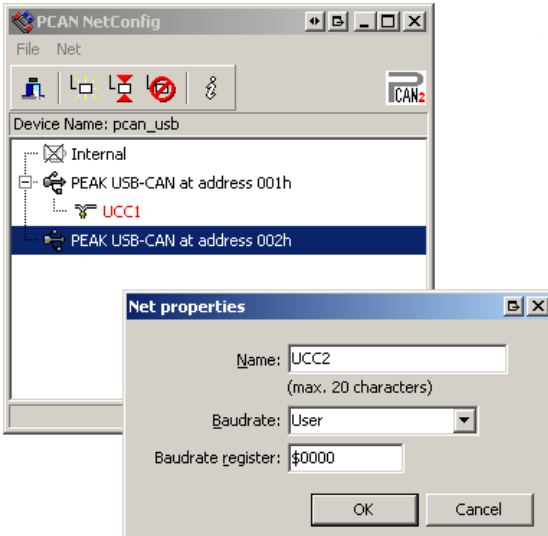

30. Type **UCC2** in the **Name:** input field.

Repeat steps 28 till 30 for all remaining UCC-1s. Assign ascending names (UCC3, UCC4…) for the nets in step 30.

- 31. Exit the tool **netcfg32.exe**.
- 32. Answer the "Saved changed configuration?" inquiry, with **Yes**.
- 33. Start **IRIS-Net**.
- 34. Add the needed numbers of **PEAK USB-CAN**-Devices to your IRIS project using **Configuration | Add Device ….**
- 35. Click on (with the right mouse button) one **PEAK USB-CAN**-Device in the IRIS worksheet.
- 36. Select the entry **Modify Properties** in the context menu of the PEAK USB-CAN-Device.

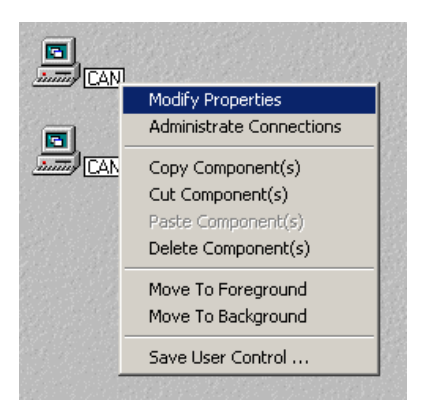

37. Verify that the property **net** in the window **Properties for UCC1** has the value **UCC1**.

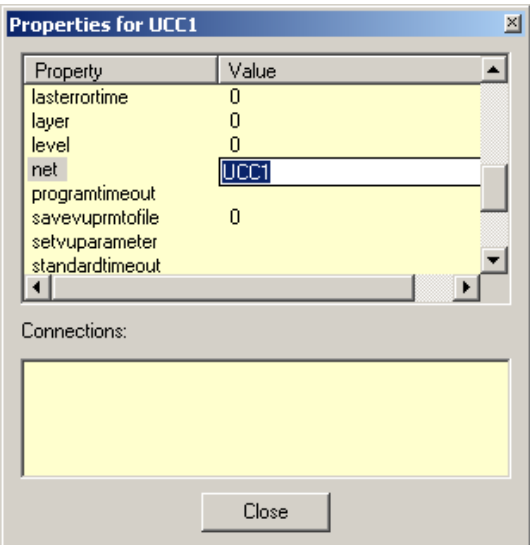

## 38. Close the window **Properties for UCC1**.

Repeat steps 35 till 38 for all **PEAK USB-CAN** devices in your IRIS projekt. In step 38 assign as values for the property **net** the names you have assigned in step 30 to the nets (UCC2, UCC3, etc.).

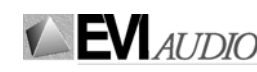

GmbH • Hirschberger Ring 45 • 94315 Straubing • Telefon (09421) 706-0 • Telefax (09421) 706-265 Subject to change without prior notice. Printed in Germany V0.2 30.11.2005 365636